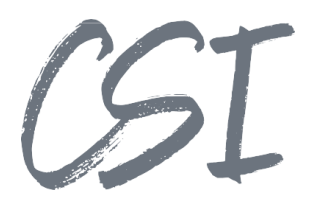

# Konfigurationsanleitung –CSI | folders for ELO **Stand: 04/2022**

Titel: Konfigurationsanleitung –CSI | folders for ELO

Kategorie: Anleitung Aktuelle Version: Version 1.10

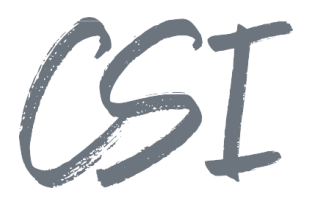

#### **Allgemeines**

Irrtümer, Änderungen und Druckfehler vorbehalten. Alle Angaben sind unverbindlich, die technischen Angaben entsprechen den Herstellerangaben. Keine Haftung und Gewähr bei unzutreffenden Informationen, fehlerhaften und unterbliebenen Eintragungen. Die Wiedergabe von Firmennamen, Produktnamen und Logos berechtigt nicht zu der Annahme, dass diese Namen/Bezeichnungen ohne Zustimmung der jeweiligen Firmen von jedermann genutzt werden dürfen. Es handelt sich um gesetzlich oder vertraglich geschützte Namen/Bezeichnungen, auch wenn sie im Einzelfall nicht als solche gekennzeichnet sind.

Es gelten ausschließlich die AGB der CSI GmbH. Diese finden Sie auch im Internet unter [www.csi.gmbh.](http://www.csi.gmbh)

#### **Rechtlicher Hinweis**

Das Dokument einschließlich aller damit verbundenen Unterlagen ist ausschließlich für Kunden und Partner von CSI GmbH bestimmt. Es darf ohne schriftliche Zustimmung seitens CSI GmbH nicht an Personen außerhalb der genannten Unternehmen weitergegeben und in keiner Form, außer um eine unternehmensinterne Einweisung in das behandelte Thema zu ermöglichen, kopiert oder reproduziert werden.

Dieses Dokument kann Teil eines Angebots sein. Ein rechtsverbindlicher Vertrag kommt erst durch die gemeinsame Unterzeichnung einer Vertragsurkunde oder durch die schriftliche Annahme eines Kundenauftrags durch CSI GmbH zustande.

Alle Rechte vorbehalten.

© CSI GmbH 2022

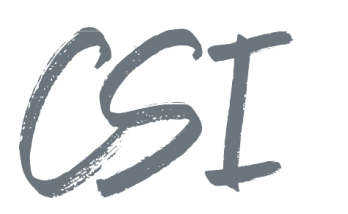

#### Inhalt:

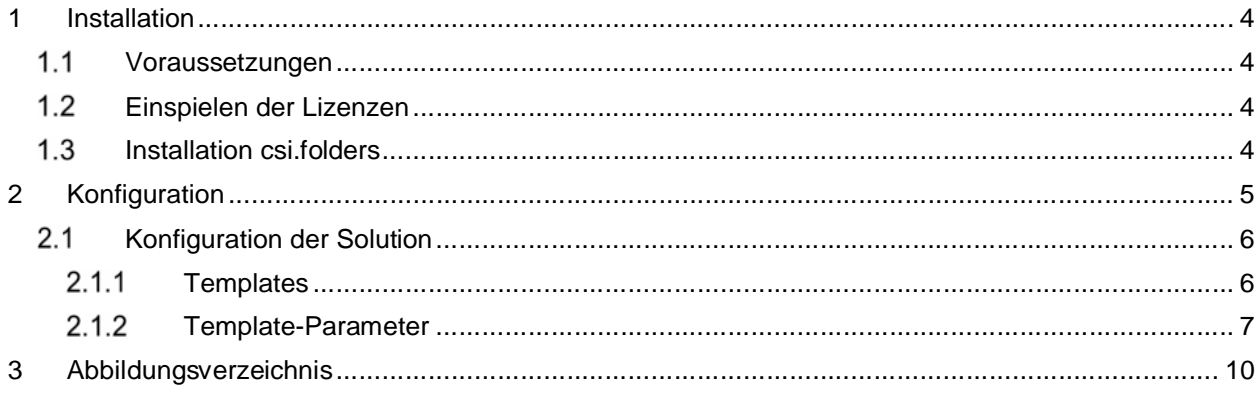

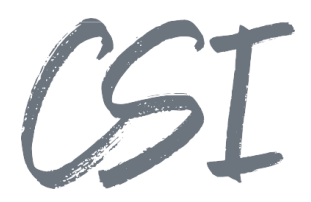

## **1 Installation**

#### **Voraussetzungen**

Es wird eine aktuelle Version des Business Solutions Framework ELO Common benötigt.

#### **Einspielen der Lizenzen**

Die Lizenzen für die Solutions stellen wir Ihnen als eloinst-Dateien bereit. Das Einspielen der Lizenzen erfolgt dementsprechend über Drag-and-Drop in Ihr ELO Archiv.

Eine Übersicht der eingespielten Lizenzen finden Sie CSI LicenseManager, welcher als Kachel zur Verfügung steht (oder alternativ im Overview-Ordner der BusinessSolution "csi.common"). Im Standard ist diese Übersicht nur für ELO Administratoren sichtbar.

#### **Installation csi.folders**

Die Installation der Business Solutions erfolgt über eine eloinst-Datei per "Drag and Drop" in den ELO Java Client.

Die eloinst-Datei enthält dabei alle für das Produkt benötigten Solutions im Bundle.

Nach der Installation ist ein Neustart der ELO-Dienste erforderlich.

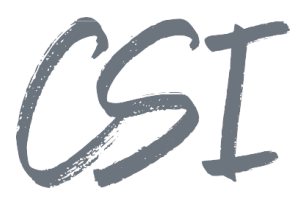

## **2 Konfiguration**

Alle Konfigurationen sind grundsätzlich nur im Business Solutions **Custom**-Bereich (*Administration // Business Solutions Custom*) durchzuführen. Änderungen, die direkt im Produktbereich durchgeführt werden, gehen bei Updates verloren.

Sofern durch die Solution Workflows mit ausgeliefert werden, empfehlen wir, die Workflowtemplates zu kopieren und mit einem eigenen Namen zu speichern. Ansonsten würden auch eigene Anpassungen in den Workflows bei Updates überschrieben werden.

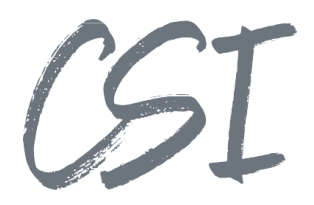

### **2.1 Konfiguration der Solution**

Die Konfiguration der Business Solution befindet sich im Pfad

*Business Solutions Custom // csi.folders // Configuration.*

Ein Absprung in die Konfiguration wird durch einen mitgelieferten Button im Development-Reiter erleichtert.

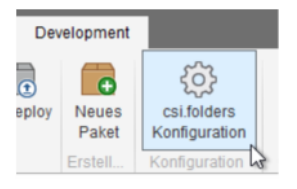

*Abbildung 1 -Button zum Absprung in die Konfiguration*

### 2.1.1 Templates

Bei den Templates handelt es sich um Ordnerstrukturen, die im Konfigurationsbereich der Solution "csi.folders" liegen.

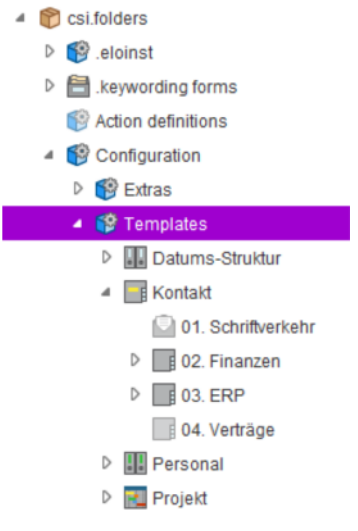

*Abbildung 3 -Template Strukturen*

Die Berechtigung auf diese Template-Ordner steuert die Sichtbarkeit der Templates innerhalb der Auswahl beim Einfügen einer Template Struktur über den Java Client Button "Template einfügen".

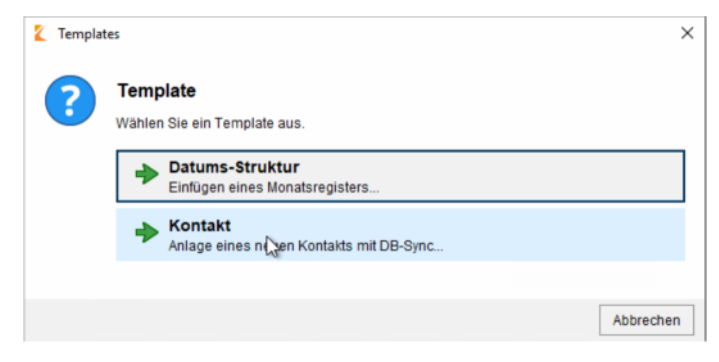

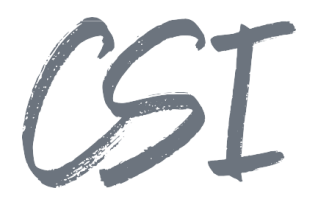

Sobald ein Ordner unter dem Templates-Ordner angelegt wurde, wird dieser im Konfigurator im Templates-Bereich sichtbar.

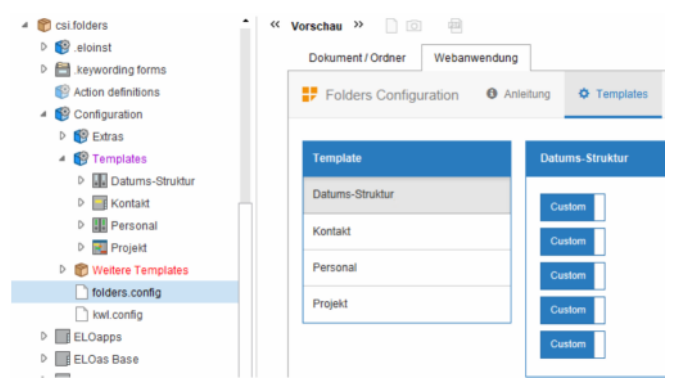

*Abbildung 4 -Konfiguration der Template-Strukturen*

#### **Template-Parameter**

Die Template-Parameter werden dabei in dem jeweiligen Template-Objekt in die Map-Felder gespeichert.

Somit ist es möglich, bereits vorhandene Masken als Templates aufzubauen.

#### 2.1.2.1 Ablage in der Selektion

Wenn die Option aktiviert ist, wird das Template in den derzeit ausgewählten Ordner abgelegt. Wenn die Option nicht aktiv ist, greift die normale Ablage-Logik gemäß Prozess-Workflow.

#### 2.1.2.2 Formular

In dieser Option wird die Metadaten-Maske bei der Anlage eines Templates definiert. Wenn keine Definition angegeben ist, wird eine Standardmaske verwendet, die lediglich den Templatenamen enthält.

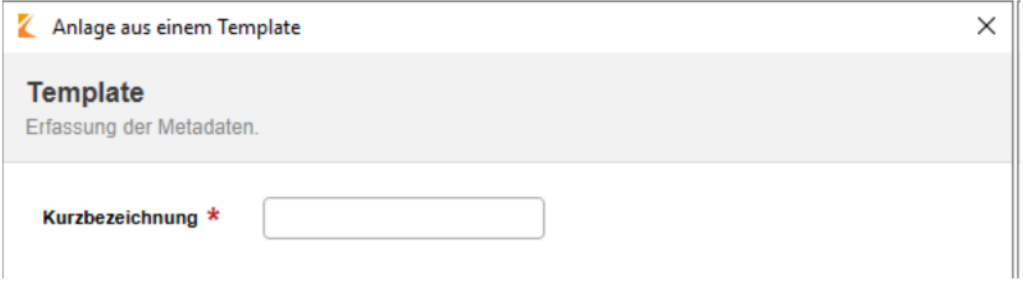

*Abbildung 5 -Erfassung der Metadaten*

Die Syntax für die Definition lautet [formname(templatename1,templatename2,tab1,tab2)]

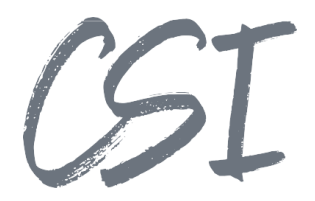

Ein Eingabeformular kommt selten ohne ein entsprechendes Vorschauformular vor.

Da Vorschauformulare immer an eine Maske gebunden sind, muss die Zuweisung in den Formulareinstellungen erfolgen:

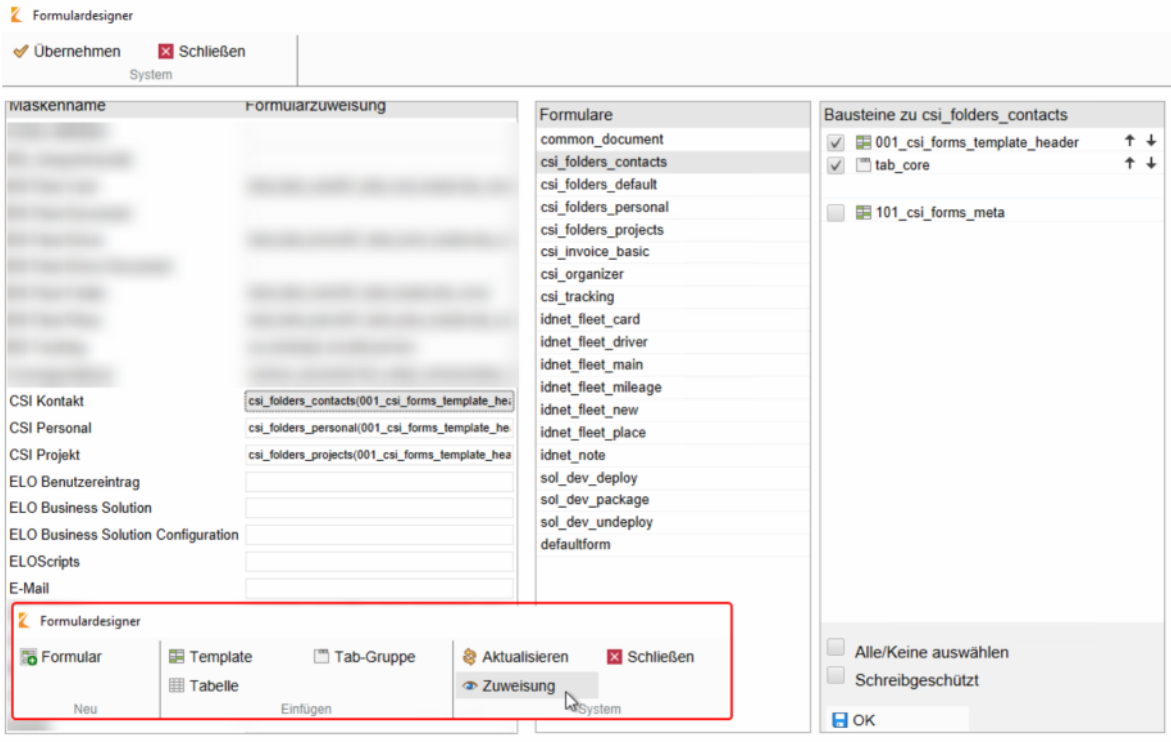

*Abbildung 6 -Zuweisung Vorschauformular*

Achtung: Hier unterscheidet sich die Syntax darin, dass die eckigen Klammern[] ausgelassen werden.

Um bei der Verwendung eines Vorschauformulars den Prozess-Workflow nach jedem Speichervorgang des Formulars erneut anzutriggern, muss innerhalb des Benutzerskripts zu dem jeweiligen Formular die "saveClicked"-Methode erweitert werden:

```
function saveClicked() {
       if (ELO_PARAMS.IX_REFPATH != "¶Administration¶Business Solutions 
Custom¶csi.folders¶Configuration¶Templates") {
              sol.common.forms.Utils.registerUpdate("csi.folders.RegisterUpdate");
               }
       return true;
       }
```
Hierbei wird ein ELOas-Call angetriggert, der den Prozess-Workflow des Templates in Gang setzt. Mit der csi.folders wird eine Utility-Library für die Formulare sowie ein CSS-Styling mit ausgeliefert.

Diese sind in den Beispiel Templates bereits mit eingebunden.

Für neue Formulare ist es ratsam, die bestehenden Formulare zu kopieren und umzubenennen, sodass die Verweise zu den Libraries, Styles sowie die Prozess-Workflow Aufrufe bereits integriert sind.

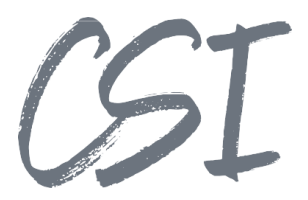

#### 2.1.2.3 Zähler Template

Jedes Template verfügt über einen optionalen Zähler, der nach einem Handlebar-Ausdruck aufgebaut ist. Dadurch kann eine fortlaufende ID für Templates wie z.B. Wareneingänge oder Pakete generiert werden.

Die Syntax für die Definition lautet *{{count "counterKeyName" "0000"}}*.

Der counterKeyName sollte sprechend gewählt werden, da der aktuelle Zählerstand unter diesem Key in der Datenbank gespeichert wird und somit bei späterer Anpassung die Nachvollziehbarkeit gewährleistet wird.

Der Zähler wird immer in das Mappingfeld "FOLDERS\_UID\_CSI" geschrieben.

Weitere Beispiele für Zähler:

C{{count "csi.folders.Contracts" "0000"}}  $\rightarrow$  C0001

{{{sord.mapKeys.COMPANY\_NAME\_CSI}}}-{{count "csi.folders.Contacts" "00000"}} à CSI-00001

#### 2.1.2.4 Prozess Workflow

Unter einem Prozess-Workflow versteht man einen benutzerknotenlosen Workflow, der nur Funktionen abarbeitet.

Zu den Funktionen zählen diverse Aktionen, die sich mit der Workflowengine umsetzen lassen wie zum Beispiel das Verschieben, Färben, Umbenennen, Referenzieren und viele weitere Prozesse.

Wenn nichts angegeben wurde, wird der Standard-Prozess csi.folders.Process für das Template angesteuert. Dieses hat eine feste Namensgebung sowie einen festen Pfad, wo das Template abgelegt wird.

Der Workflow wird bei der Anlage eines Templates ausgelöst. Zusätzlich kann man den Prozess- Workflow bei jedem Speichervorgang im Formular triggern, siehe Kapitel **Formular.**

Es wird empfohlen, einen eigenen Prozess-Workflow für jedes Template anzulegen, sodass Anpassungen an der Prozess-Logik der jeweiligen Templates schnell und transparent umgesetzt werden können.

Dazu kann der Standard-Prozess Workflow kopiert, umbenannt und erweitert werden.

Alle zusätzlichen Konfigurations-Parameter wie Ablagepfade, Namenstemplates etc. sind ausschließlich in den Template-Workflows in den Skripteigenschaften der Knoten zu konfigurieren.

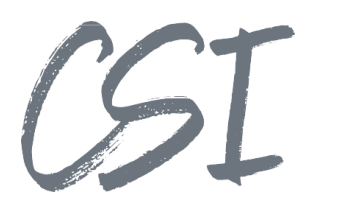

# **3 Abbildungsverzeichnis**

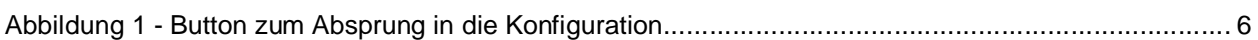